# **PARTICIPANT (STUDENT) DOCUMENTATION**

## **Introduction**

The Experiment Management System provides an easy method for you to sign up for studies, and track your progress through the term. Everything is done through the software's web-based interface, so you can access the system at any time, from any computer, with a standard web browser.

# **Getting Started**

Your interaction with the system will be minimal and hopefully as painless as possible. After you log in to the system, you can view a list of available studies and any restrictions, sign up for studies that interest you, and track your progress throughout the semester. The system will track when you receive credits for a study, so you can view this online as well.

The system works best if you use a web browser that is less than 2 years old. It works well with Internet Explorer version 4 and above, and Netscape version 4 and above. It will work with other web browsers, and with older version of Internet Explorer and Netscape, however the layout may not be as clean. No functionality will be lost by using an older web browser. This documentation assumes you have a basic knowledge of how to use the web. On this system, it is not necessary to use the Back button. You can always use the toolbar on the top of every screen to navigate anywhere on the site.

### *Logging In*

You create your own username and password.

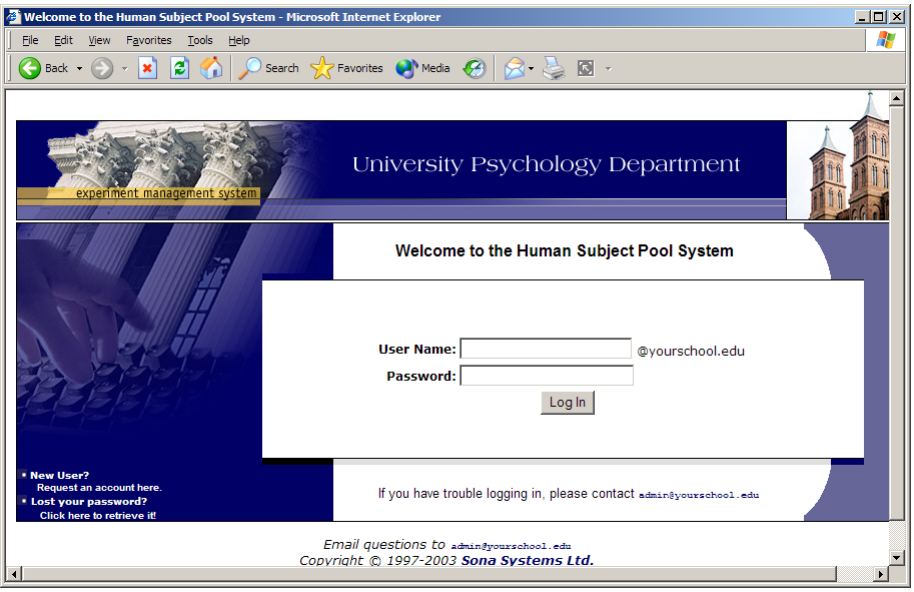

**Figure 1 - Login Page**

Once you login, you will be asked to participate in a pretest. The questions in this survey are used to allow and restrict participation in various studies. If you do not answer one or more of the questions, you may not be eligible for certain studies. After you complete this task, you will see the Main Menu.

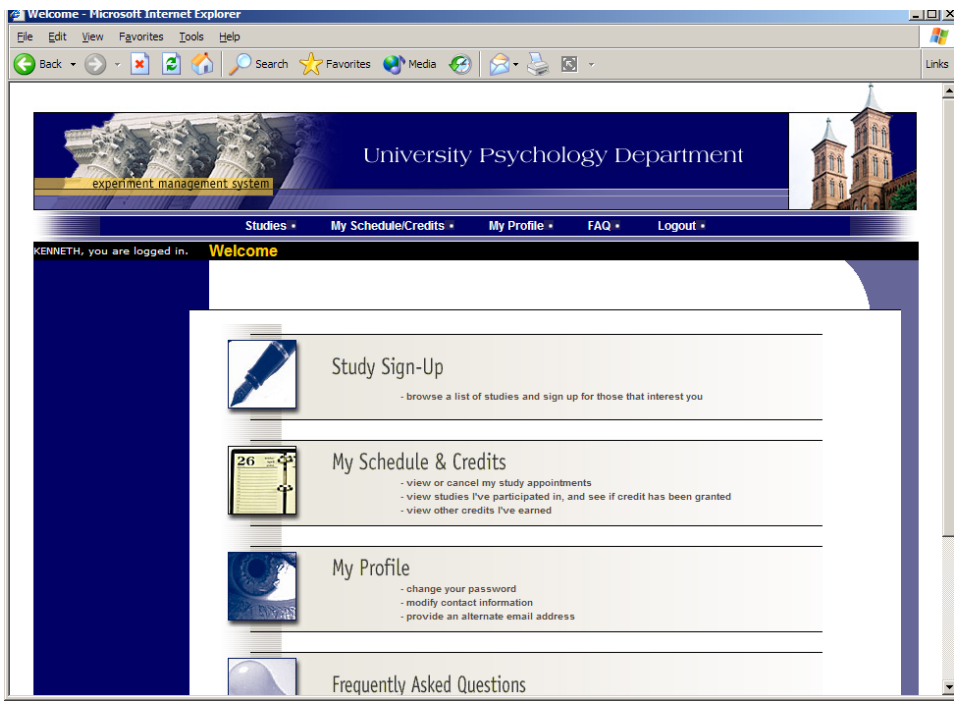

**Figure 2 - Main Menu**

Your login (also known as a session) will expire after a certain period of inactivity, usually 20-60 minutes. This is done for security purposes. If this happens, you can always log in again. When you are done using the system, it is better to explicitly log out, to prevent any problems that may arise if someone uses your computer before the session expires. This is especially important if you are using a public computer lab.

#### **Retrieving a Lost Password**

If you have forgotten your password then you may choose to have your password emailed to you. You will see an option on the front login page. Your password will be emailed after you submit the form, and should arrive in your email box momentarily. If you provided an alternate email address (see the Email Address Options section of this documentation), it will be sent there. Otherwise, it will be sent to your main email address, which is derived from your user ID.

### *Logging Out*

When you are done using the system, choose Log Out from the toolbar on the left side to log out. You are now logged out. It is always a good security measure to close all your browser windows as well, especially if you are using a computer that is shared by others.

### *Changing Your Password and Other Information*

If you would like to change your password or other information about yourself, choose My Profile from the top toolbar. If you would like to change your password, type your new password (twice, for confirmation) in the provided boxes. If you would *not* like to change your password, simply leave these boxes empty.

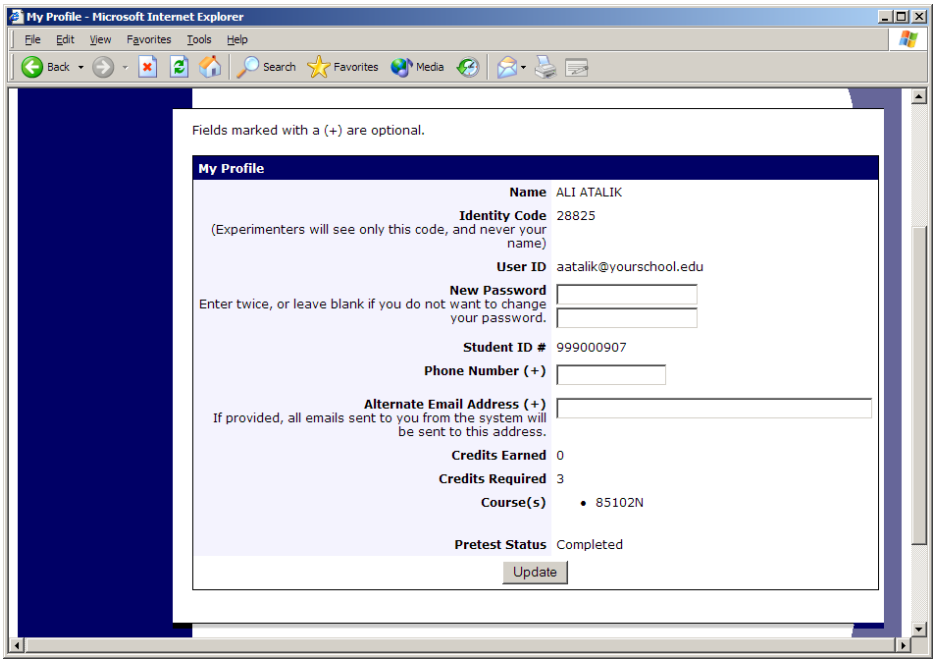

**Figure 3 - Updating Your Profile**

#### **Email Address Options**

There are certain events in the system which will cause an email notification to be sent to you. Most often, these are notifications that you have received credit for a study, or a confirmation that you have signed up for a study. Your email address is also displayed to the researcher when they view who has signed up for their study, in the event they need to contact you.

You have two choices for your email address. When you update your profile, you will see a box where you may provide an alternate email address. If you provide such an address (this could be a Hotmail account, for instance), this is the address where any notifications will be sent, and this is also the address that will be displayed to researchers.

If you do not supply an alternate email address, the system will derive your email address from your username. Typically, it will add your organization's Internet domain to the end of your user ID to form the address, so if your user ID is "jsmith" and your organization's Internet domain is "yourschool.edu" then it would derive your email address as "jsmith@yourschool.edu".

# **Studies**

With the system, you may view studies and sign up for those that interest you and where you meet any special requirements. You may cancel your sign-up through the system as well.

You may see some studies that are online studies. You should read the details of these studies closely, but generally you may participate in them online. It is usually assumed you will participate in the study shortly after you sign up for it, though you have until the Participation Deadline Date to participate.

### *Viewing Studies*

To view a list of studies, click on Studies from top toolbar. You will see a list of studies. Studies at UVA are listed using a unique letter-number combination. There will be no descriptions or other information. We suggest you simply choose the study at the top of the list and see whether there are any timeslots that you can attend. If there is one, sign up for it, otherwise try the next study in the list. If there are any restrictions listed, please sign up for the study only if you qualify.

|      |  | Studies - Microsoft Internet Explorer |                                      |                                                                                                    |                                                                                                    | $ \Box$ $\times$ |
|------|--|---------------------------------------|--------------------------------------|----------------------------------------------------------------------------------------------------|----------------------------------------------------------------------------------------------------|------------------|
| Eile |  | Edit View Favorites Tools Help        |                                      |                                                                                                    |                                                                                                    | Æ                |
|      |  |                                       |                                      |                                                                                                    |                                                                                                    | Links            |
|      |  | KENNETH, you are logged in.           | <b>Studies</b>                       |                                                                                                    |                                                                                                    |                  |
|      |  |                                       | <b>Studies</b>                       |                                                                                                    |                                                                                                    |                  |
|      |  |                                       | <b>Available?</b>                    | <b>Study Information</b>                                                                                              | <b>Restrictions</b>                                                                                    |                  |
|      |  |                                       | <b>Timeslots</b><br><b>Available</b> | <b>Color Test</b><br>This will test your ability to see colors in different levels of<br>light                        |                                                                                                    |                  |
|      |  |                                       | <b>Timeslots</b><br><b>Available</b> | A Expertise in Tactile Pattern Recognition<br>Recognize patterns by touch. Get one credit and \$\$ for 2<br>sessions. |                                                                                                    |                  |
|      |  |                                       |                                      | <b>Memory Experiment</b><br>(2-Part Study)                                                                            |                                                                                                    |                  |
|      |  |                                       |                                      | <b>Social Perceptions</b><br>(2-Part Study) You will see a video and answer some<br>questions after viewing it.       | Sign-up password required.<br>subjr Sign-up restrictions<br>(study prerequisites or<br>disqualifiers). |                  |
|      |  |                                       |                                      | <b>Test Exp for Time</b><br>Time is on my side                                                                        |                                                                                                    |                  |
|      |  |                                       |                                      | <b>A Interactive Brain Show</b><br>Try out group interactive technology.                                              |                                                                                                    |                  |
|      |  |                                       |                                      | <b>Perceiving Surface Roughness 2</b><br>Compare the roughness of surfaces with probes.                               | Must be right-handed                                                                                   |                  |
|      |  |                                       |                                      | Are there words or not?<br>View a stimulus on a screen and determine whether or not a<br>word is present.             |                                                                                                    |                  |
|      |  |                                       |                                      | <b>Spatial Localization</b><br>You will be indicating the spatial location of a target symbol                         |                                                                                                    |                  |

**Figure 4 - Viewing Studies**

Studies that currently have available participation times (timeslots) will have "TIMESLOTS AVAILABLE" listed next to the name of the study. If no studies have available timeslots, you may want to logon to the system a few days later to see if new timeslots have been added.

To view more information about a study, click on the name of the study.

#### *Two-Part Studies*

Some studies are two-part studies, where you must sign up for both parts of the study at once, and the two parts must be scheduled a certain number of days apart. These studies will be clearly marked.

### *Online Survey Studies*

Some studies may be online survey studies. If you sign up for one of these studies, you will be taken immediately to the survey. As soon as you complete the survey, you will receive credit.

You may withdraw from the survey at any time. If you withdraw, you will not be granted credit immediately, but the researcher will be sent a notification and they may grant you credit later.

### *Signing Up For Studies*

To sign up to participate in a study, find the study you would like to participate in (see Viewing Studies in this documentation). Click on the study name for more information. You will see a list of any special restrictions or eligibility requirements, as well as a contact person if you have questions about the study.

Some restrictions are automatically enforced by the system. If the study has certain prerequisites or disqualifiers (studies you must *not* have participated in to participate in this study), those will be listed, as well as a note about whether you meet those eligibility requirements.

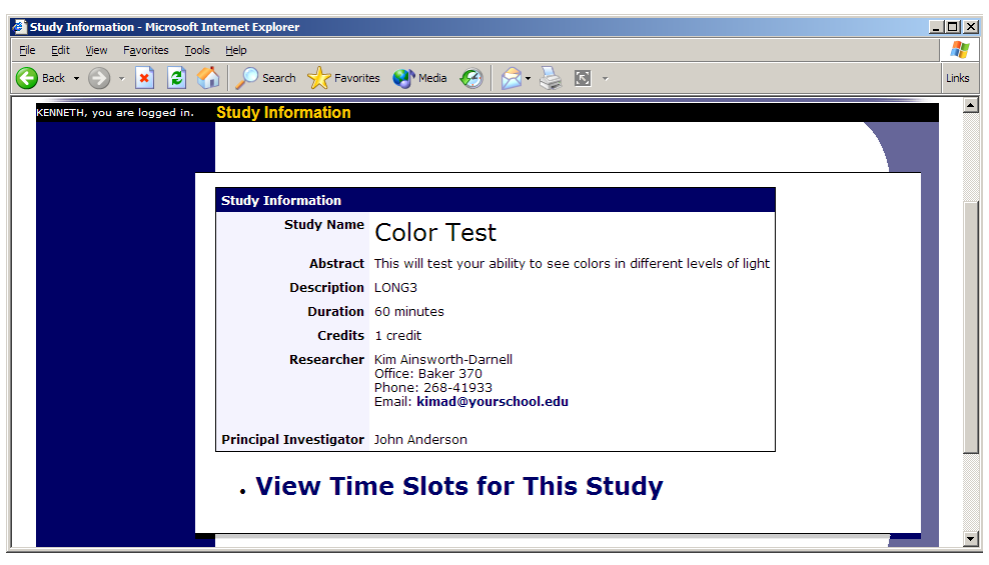

**Figure 5 - Study Information**

The study may have other restrictions listed as Subject Restrictions. An example of a Subject Restriction is "Left-handed people only." If listed, then the system does *not* enforce this restriction, but you should only sign up for the study if you meet this

restriction. If you sign up for the study and you do not meet the restrictions, you will likely not receive credit for the study, and could face a penalty.

Some studies require a special password to sign up. If this is the case, it will be noted. The researcher should have given you this special password. It is *not* the same as the password you use to login to the system. You will need to enter the special sign-up password just before you click the Sign Up button to sign up for a timeslot.

You may only sign up for a timeslot up until a certain time before that timeslot is scheduled to occur. The system will not show a Sign Up button for timeslots where it is too late to sign up.

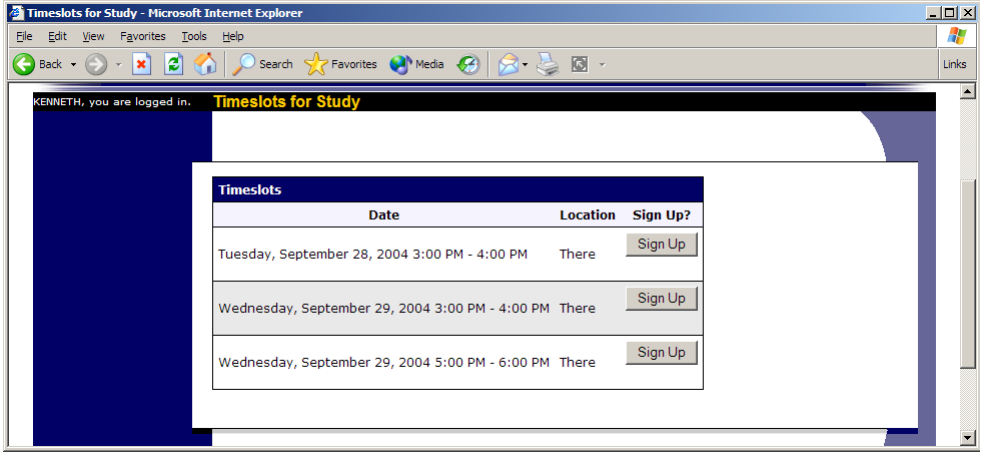

**Figure 6 - Study Timeslots**

Once you have determined you meet all the requirements, click on View Timeslots for This Study and you will see a list of available timeslots. Choose a timeslot that is convenient for you, and click Sign Up.

After you click Sign Up, you will see information displayed confirming the time and location of the study you plan to participate in. You will receive an email confirmation as well. You are now signed up for the study. To cancel your sign-up, see Canceling a Sign-Up in this documentation.

### *Canceling a Sign-Up*

If you need to cancel a timeslot you have signed up for, you can do this from the My Schedule and Credits page. Choose the My Schedule/Credits option from top toolbar.

You will see listed all the studies you have signed up for, as well as those you have completed (see the Tracking Your Progress section of this documentation for more information).

Studies you have signed up for that you are allowed to cancel will have a Cancel button next to them. There is a time limit before the study is to occur, when it is too late to cancel. This restriction is listed at the bottom of the page.

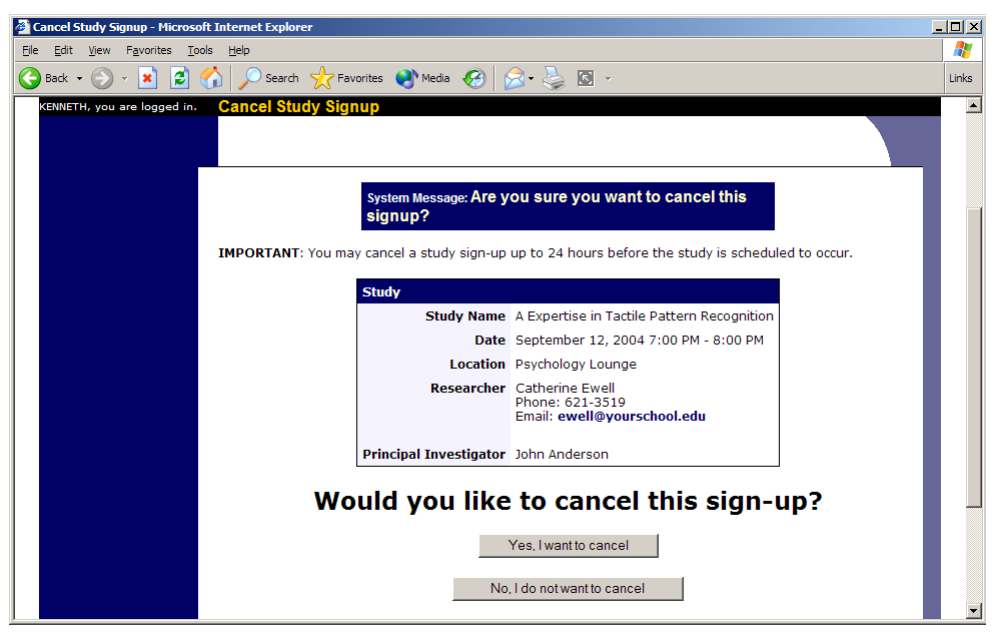

**Figure 7 - Sign-Up Cancellation**

Once you click Cancel to cancel your sign-up, you will see a confirmation page. You will also be warned if your cancellation might affect your ability to participate in other studies you have signed up for, due to pre-requisite restrictions. If the cancellation will affect your ability to participate in another study you are signed up for, it is *your* responsibility to deal with this issue (usually by canceling the depending study as well). The system will warn you, but will not block the cancellation.

Click Yes to cancel your sign-up, and the sign-up will be cancelled.

If you cancel the first part of a two-part study, the second part will also be cancelled. If you cancel the second part of a two-part study, the first part will *not* be cancelled, but you will need to ask the researcher to sign you up for the second part again, if you would like to participate in it at a later date.

# **Tracking Your Progress**

You may track your progress at any time by choosing the My Schedule/Credits option from the top toolbar.

When you view this page, you will see at the top a list of the number of credits you are required to earn, and how many you have earned so far. Below that, if you have signed up for any studies, those are listed as well. In the list of studies, you will see information about your credit status.

|                                                                                                    |                                                                                                    |                 | My Schedule and Credits - Microsoft Internet Explorer                                                                   |                                                     |                           |                                                 |                    |                         |  | $\Box$ d $\times$ |
|----------------------------------------------------------------------------------------------------|----------------------------------------------------------------------------------------------------|-----------------|----------------------------------------------------------------------------------------------------|-----------------------------------------------------|---------------------------|-------------------------------------------------|--------------------|-------------------------|--|-------------------|
| Edit View Favorites Tools<br>File<br>Help                                                                      |                                                                                                    |                 |                                                                                                    |                                                     |                           |                                                 |                    | Æ                       |  |                   |
| Search Y Favorites (A) Media (A) R = B E +<br>$\mathbf{z}$ and<br>Back $\bullet$ $\bullet$ $\bullet$ $\bullet$ |                                                                                                    |                 |                                                                                                    |                                                     |                           |                                                 |                    |                         |  | Links             |
|                                                                                                    | <b>Credit Information</b><br>You have earned 9 credits out of the 15 credits you must earn.<br><b>Study Sign-Ups</b>       |                 |                                                                                                    |                                                     |                           |                                                 |                    |                         |  |                   |
|                                                                                                    |                                                                                                    |                 |                                                                                                    |                                                     |                           |                                                 |                    |                         |  |                   |
|                                                                                                    |                                                                                                    |                 |                                                                                                    |                                                     |                           |                                                 |                    |                         |  |                   |
|                                                                                                    |                                                                                                    |                 |                                                                                                    |                                                     |                           |                                                 |                    |                         |  |                   |
|                                                                                                    | NOTE: Researchers only know you by your identity code, which is 28804, so please use that when<br>corresponding with them. |                 |                                                                                                    |                                                     |                           |                                                 |                    |                         |  |                   |
|                                                                                                    |                                                                                                    |                 |                                                                                                    |                                                     |                           |                                                 |                    |                         |  |                   |
|                                                                                                    |                                                                                                    | <b>Sign-Ups</b> |                                                                                                    |                                                     |                           |                                                 |                    |                         |  |                   |
|                                                                                                    |                                                                                                    |                 | <b>Study</b>                                                                                                    | <b>Time</b>                                         | <b>Location</b>           | <b>Credit Status</b>                            | <b>Course</b>      | <b>Comments Cancel?</b> |  |                   |
|                                                                                                    |                                                                                                    |                 | A Now You See It.<br>Now You Don't<br>(1 Credit)                                                                        | January 21, 1999<br>10:00 AM - 10:15<br>ΔΜ          | 329A Baker<br>Hall        | 1 credit<br>granted on July 85221<br>25, 2003.  |                    |                         |  |                   |
|                                                                                                    |                                                                                                    |                 | <b>A Can You Handle It?</b><br><b>Grasping and Lifting</b><br><b>Smooth to Slipperv</b><br><b>Objects</b><br>(1 Credit) | January 26, 1999<br>$3:45$ PM - $3:55$<br><b>PM</b> | 342 C Baker<br>Hall       | Failure to<br>appear $(1)$<br>credit penalty).  | None<br>[Reassign] |                         |  |                   |
|                                                                                                    |                                                                                                    |                 | <b>Math Interruptions</b><br>(1 Credit)                                                                                 | January 28, 1999<br>$11:30$ AM - $11:48$<br>AM      | <b>Baker Hall</b><br>345M | 1 credit<br>granted on<br>September 3.<br>2003. | None<br>[Reassign] |                         |  |                   |
|                                                                                                    |                                                                                                    |                 | <b>Object Perception</b><br>(1 Credit)                                                                                  | December 30,<br>2002 1:00 PM -<br>$1:30$ PM         | <b>BH233</b>              | 1 credit<br>granted on July 85221<br>25, 2003.  |                    |                         |  |                   |
|                                                                                                    |                                                                                                    |                 | <b>Ouick Web</b>                                                                                                    | January 31, 2003<br>$1:00$ DM                       |                           | 1 credit                                        |                    |                         |  |                   |

**Figure 8 - Viewing Your Progress**

If you failed to appear for a study, it is possible you were assessed a penalty. That will be displayed in your progress, and the penalty (if assessed) will increase the number of credits you must earn. You can also see any comments the researcher left regarding the study and your credit for it.

## **Frequently Asked Questions**

*I participated in a study, but I have yet to receive credit. How do I receive credit?*

The researcher must grant you credit. This is usually done shortly after your participation. If it has been some time and you have still not received credit, contact the researcher. If you cannot contact the researcher, please contact the participant pool coordinators at ppool@virginia.edu.

*Who can see the information about my sign-ups? I don't want everyone to know which studies I signed up for.*

Only the researcher and principal investigator of the study may see that you have signed up for it, along with the subject pool administrator. No other users, including other researchers, may see this information.

*How do I change the email address where email notifications from the system are sent?*

Provide an Alternate Email address and notifications will be sent there. See the Email Address Options section of this documentation for more information.

*I attempted to sign up for a study, and I was prevented from doing so because the study I was trying to sign up for is a disqualifier for another study I am scheduled to participate in. Why is this?*

If you have signed up for a study that has disqualifiers (studies you must *not* have participated in to participate in that study), you may not then sign up for the studies that are listed as the disqualifier studies. You *are* allowed to sign up for the disqualifier studies if the disqualifier study will take place after the study with disqualifiers, or if you have already participated in (and received credit for) the study with disqualifiers. The easiest way to sign up for both studies is to schedule the disqualifier study at a time later than the study with disqualifiers.